Delta-TAU data system, inc.

# **PMAC Controller<br>SIO**

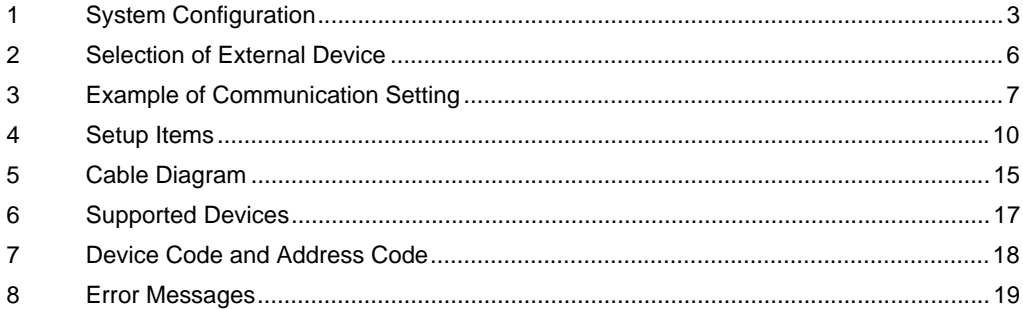

#### Introduction

This manual describes how to connect the Display and the External Device (target PLC).

In this manual, the connection procedure will be described by following the below sections:

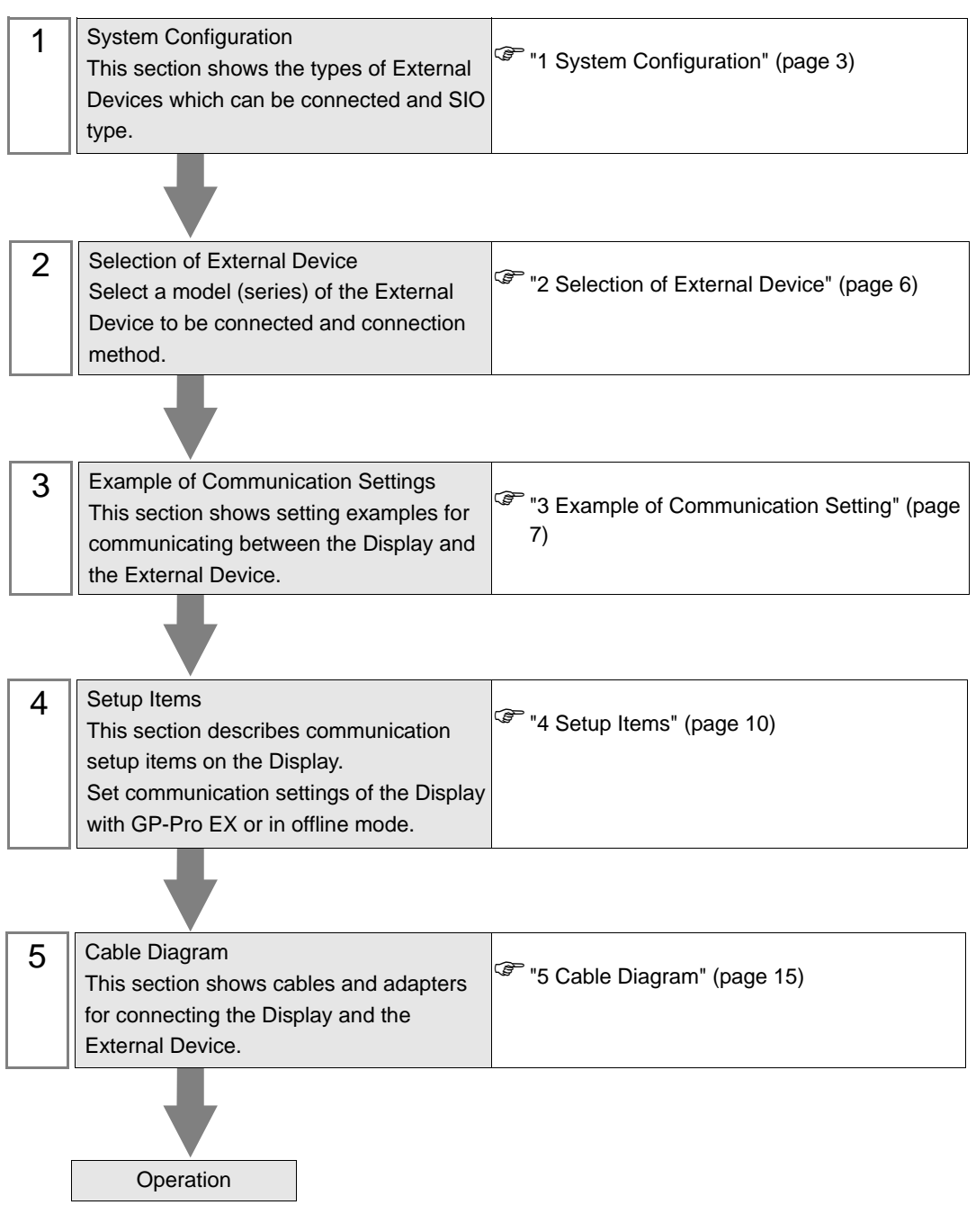

# <span id="page-2-0"></span>1 System Configuration

The system configuration in the case when the External Device of Delta-TAU data system, inc. and the Display are connected is shown.

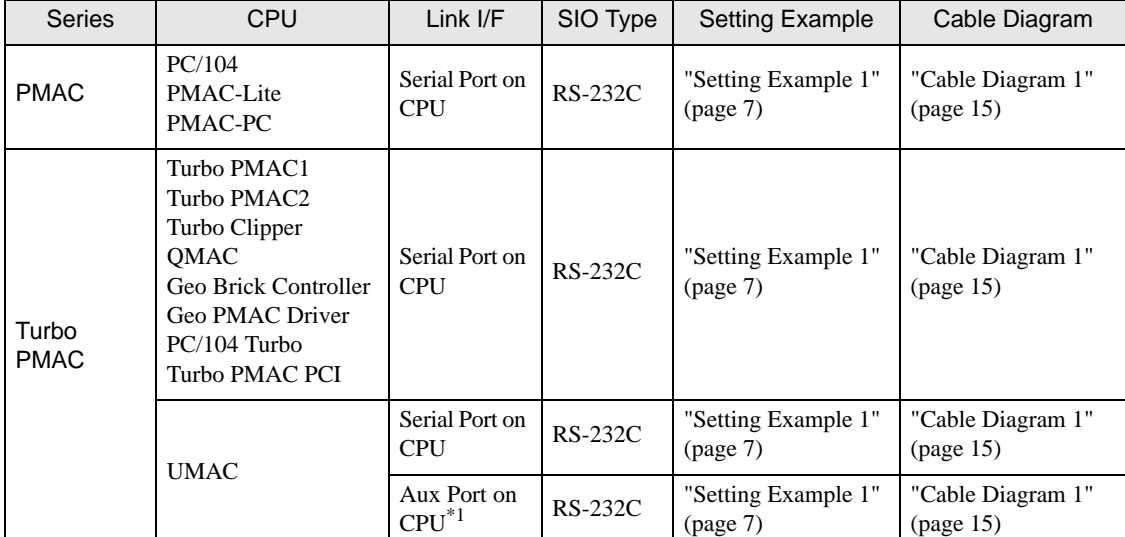

\*1 This port can be used for general communications. It is possible to turn off the command parser for this port by setting variable I43 to 1, so Turbo PMAC does not try to interpret incoming characters as commands, making it possible for the user to parse incoming data as he pleases.

## Connection Configuration

• 1:1 connection

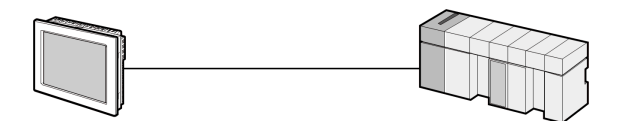

## <span id="page-3-0"></span>■ IPC COM Port

When connecting IPC with an External Device, the COM port used depends on the series and SIO type. Please refer to the IPC manual for details.

#### Usable port

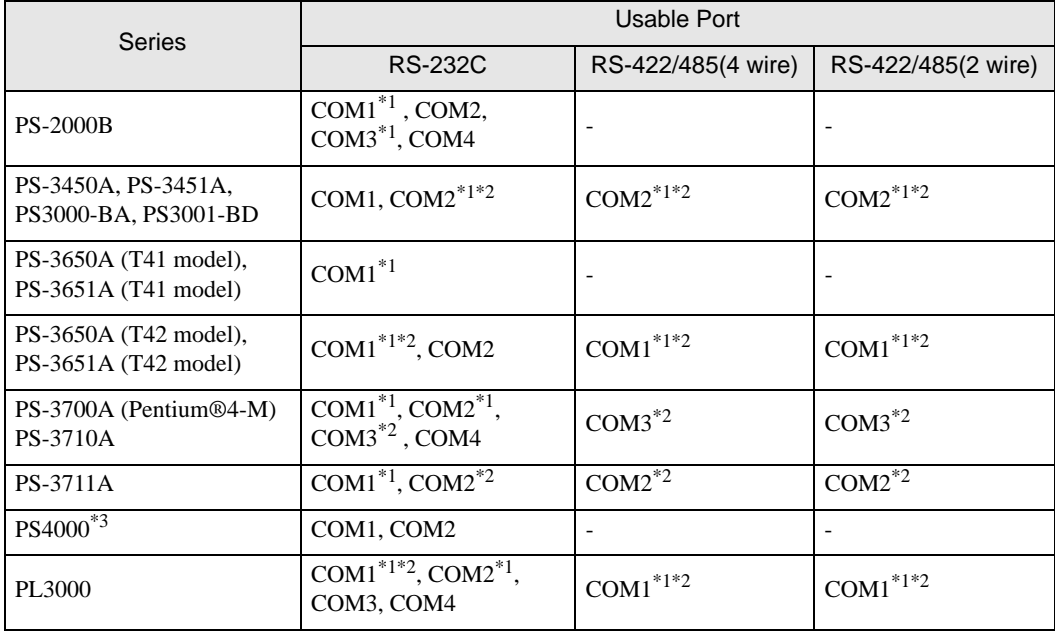

\*1 The RI/5V can be switched. Use the IPC's switch to change if necessary.

\*2 Set up the SIO type with the DIP Switch. Please set up as follows according to SIO type to be used.

\*3 When making communication between an External Device and COM port on the Expansion slot, only RS-232C is supported. However, ER (DTR/CTS) control cannot be executed because of the specification of COM port.

For connection with External Device, use user-created cables and disable Pin Nos. 1, 4, 6 and 9. Please refer to the IPC manual for details of pin layout.

DIP Switch setting: RS-232C

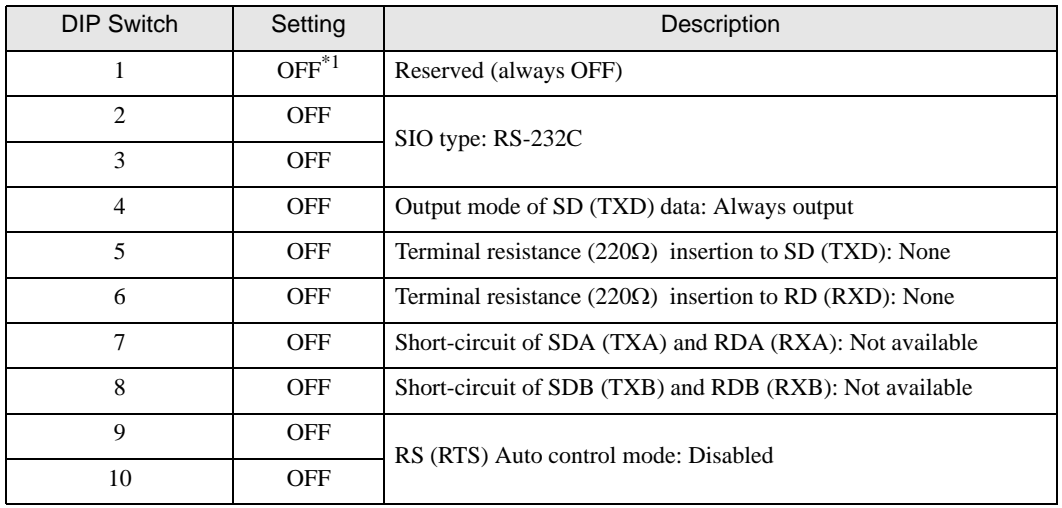

\*1 When using PS-3450A, PS-3451A, PS3000-BA and PS3001-BD, turn ON the set value.

DIP Switch setting: RS-422/485 (4 wire)

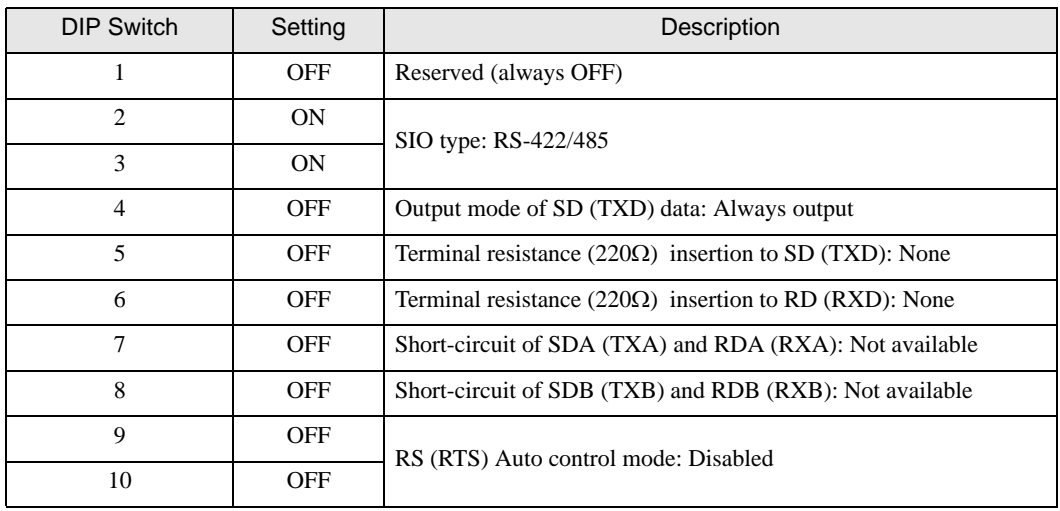

### DIP Switch setting: RS-422/485 (2 wire)

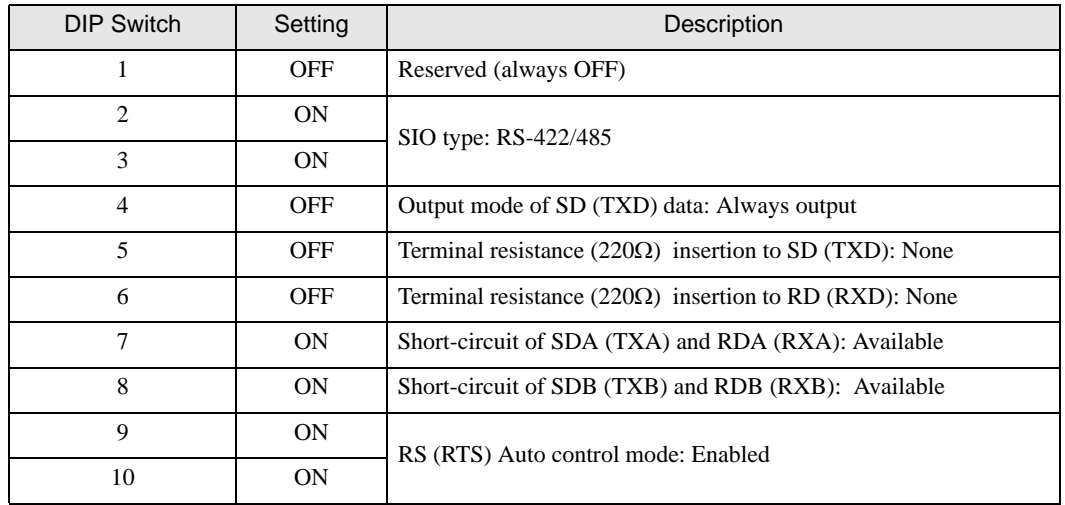

# <span id="page-5-0"></span>2 Selection of External Device

Select the External Device to be connected to the Display.

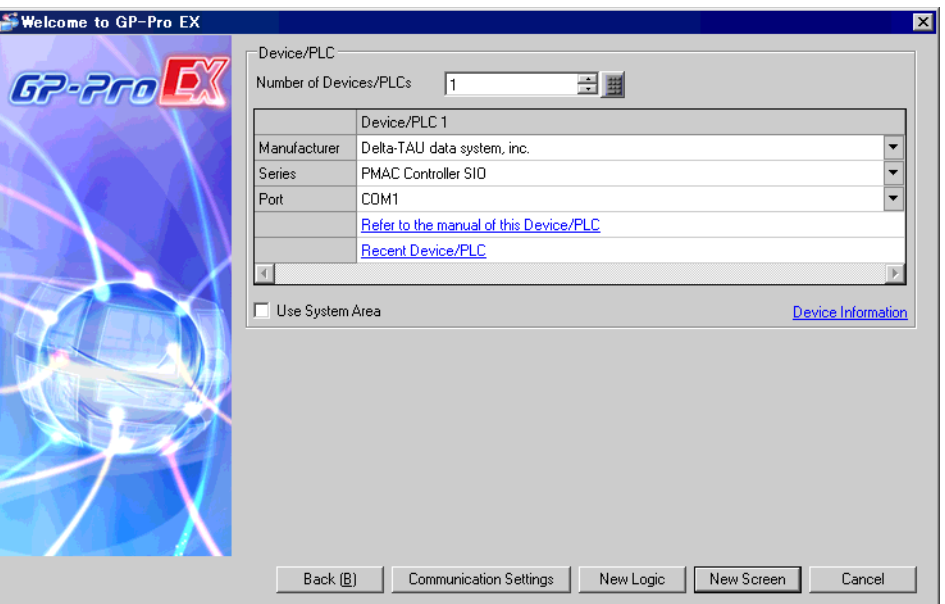

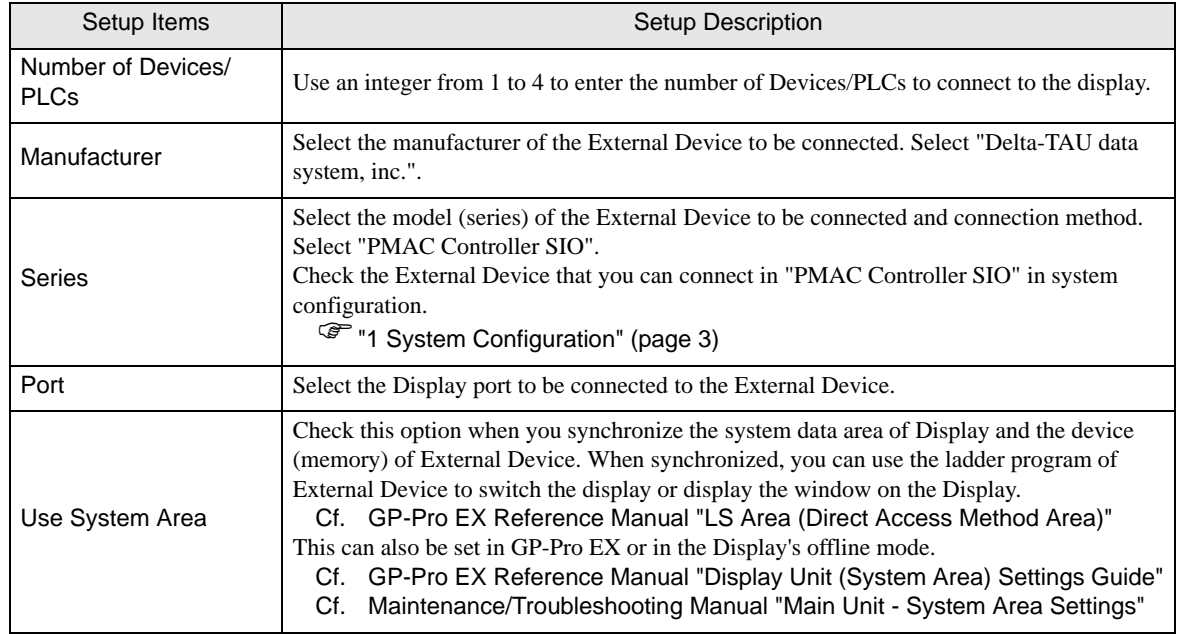

# <span id="page-6-0"></span>3 Example of Communication Setting

The following shows examples of communication settings of the Display and the External Device, which is recommended by Pro-face.

## <span id="page-6-1"></span>3.1 Setting Example 1

## ■ Settings of GP-Pro EX

#### Communication Settings

To display the setup screen, from the [Project] menu, point to [System Settings] and select [Device/PLC].

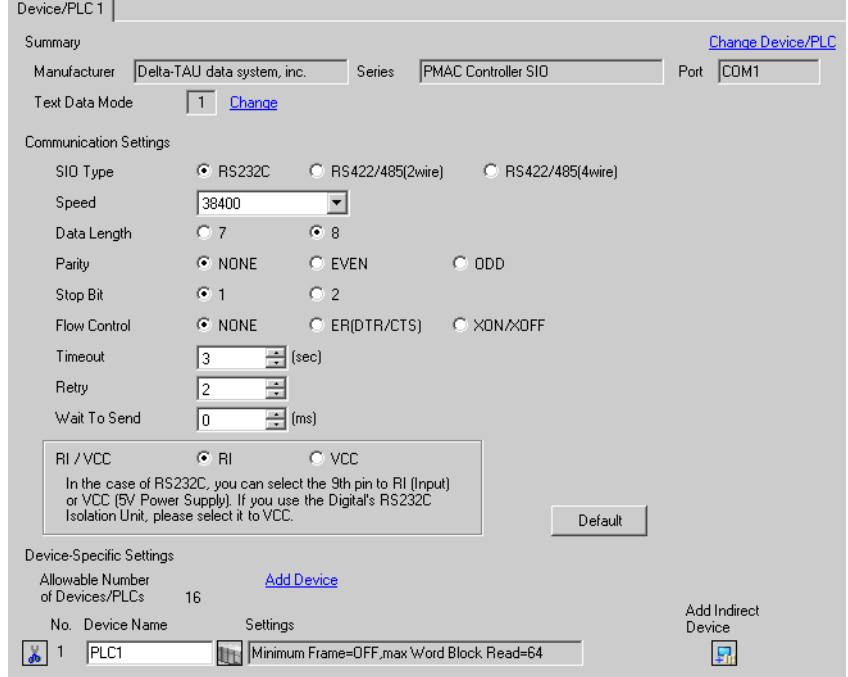

#### ◆ Device Setting

To display the [Individual Device Settings] dialog box, from [Device-Specific Settings] in the [Device/PLC] window, select the external device and click [Settings]  $\mathbb{H}$ .

To connect multiple External Devices, from [Device-Specific Settings] in the [Device/PLC] window, click [Add Device] to add another External Device.

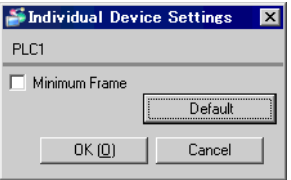

**NOTE** 

• If Minimum Frame is checked, Device Address Parts on communication Frame becomes a minimum length.

## ■ Settings of External Device

Use the Delta-TAU System PMAC Executive Pro Suite (Pewin32 Pro) to configure communication settings for the External Device.

Refer to your External Device manual for details.

- 1 Start up PMAC Executive Pro Suite (Pewin32 Pro).
- 2 From the [Setup] menu, select [Force All Windows to Device Number].
- 3 In the [PMAC Devices] dialog box, click [Insert] to insert a communication port.
- 4 In the [Available PMAC Devices] dialog box, click [New] to create a PMAC device .
- 5 In the [Configure Ethernet Devices] dialog box, select [PmacETH0] and define the IP address of the PMAC controller.
- 6 Select the PMAC ETH0 port and click [OK].
- 7 From the [View] menu, select [Terminal].
- 8 In the Terminal dialog box, define the Setup Items (I53, I54, I3, I4, I6)

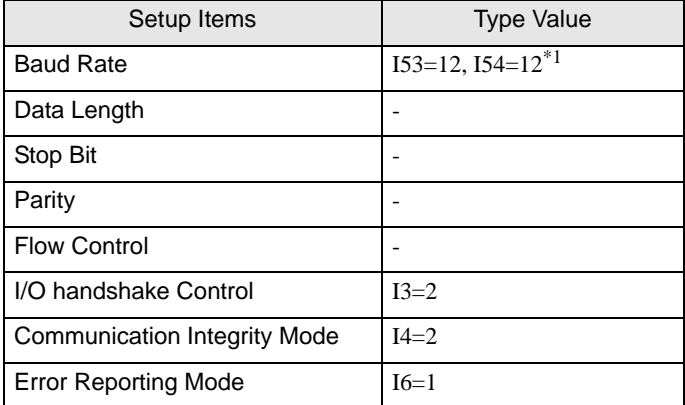

\*1 Serial Port is I54, Auxiliary Serial Port is I53. Please refer to "Auxiliary Serial Port Baud Rate Control" below.

9 To save your changes in the Terminal dialog box, use the "SAVE" command. To reset, use the "\$\$\$" command.

Auxiliary Serial Port Baud Rate Control

• I53

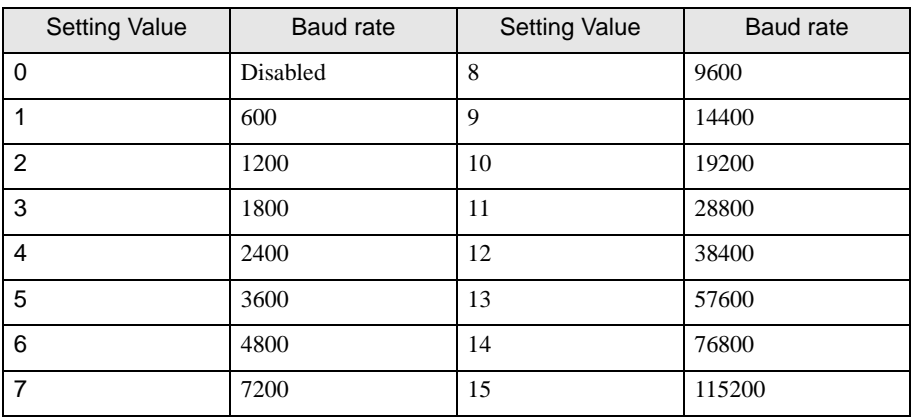

#### • I54

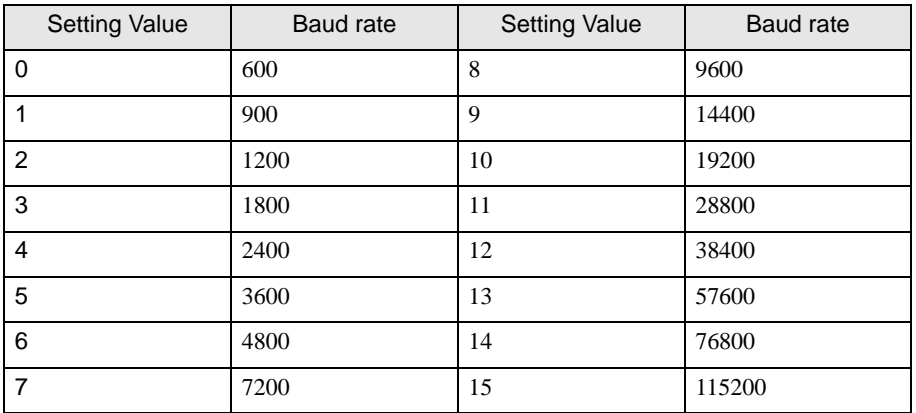

# <span id="page-9-0"></span>4 Setup Items

Set communication settings of the Display with GP-Pro EX or in offline mode of the Display.

The setting of each parameter must be identical to that of External Device.

**F** ["3 Example of Communication Setting" \(page 7\)](#page-6-0)

## 4.1 Setup Items in GP-Pro EX

## ■ Communication Settings

To display the setup screen, from the [Project] menu, point to [System Settings] and select [Device/PLC].

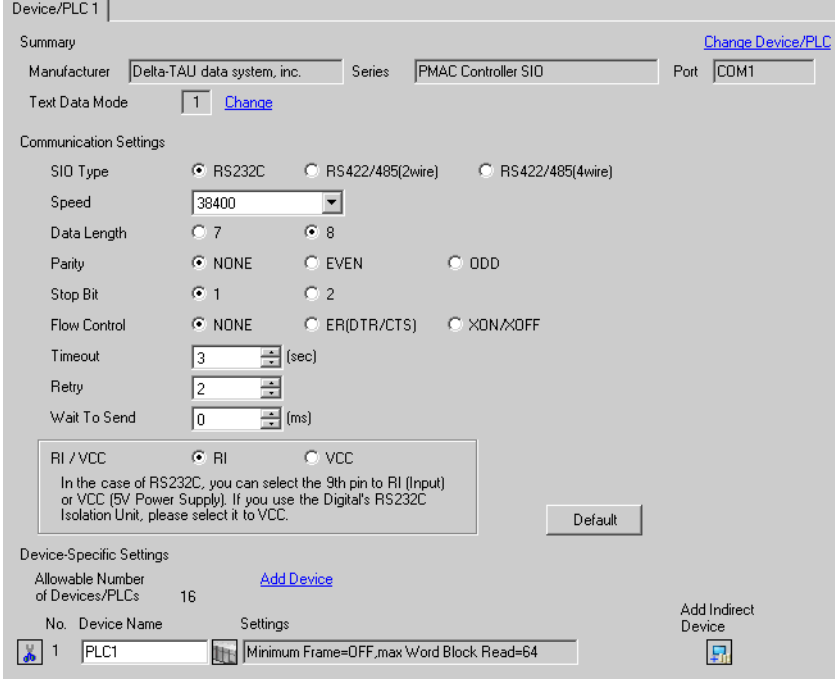

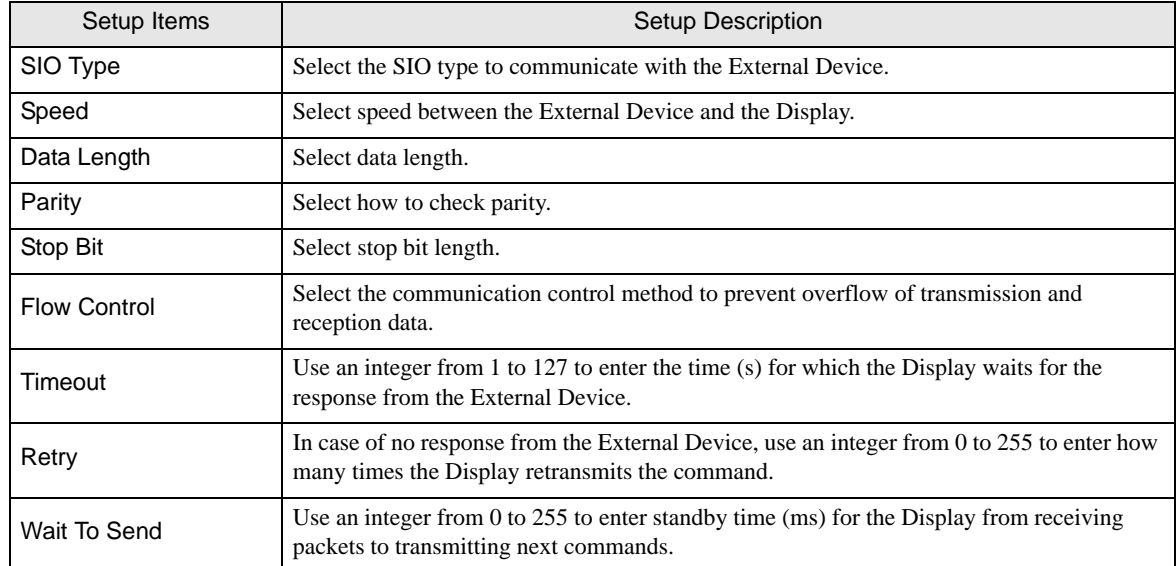

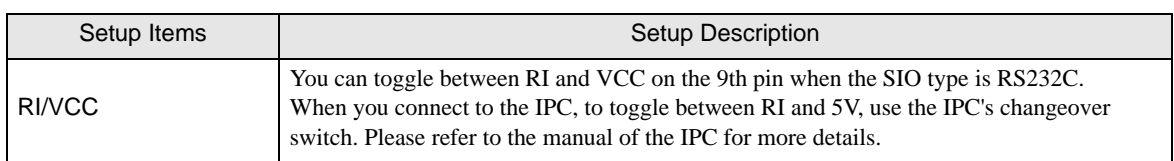

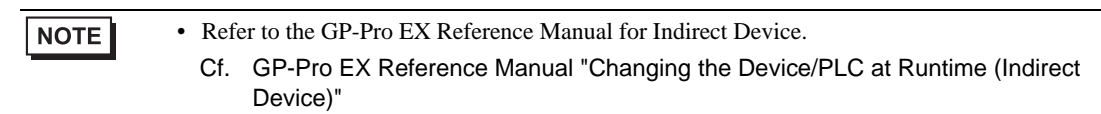

## **Device Setting**

To display the [Individual Device Settings] dialog box, from [Device-Specific Settings] in the [Device/PLC] window, select the external device and click [Settings]  $\mathbb H$  .

To connect multiple External Devices, from [Device-Specific Settings] in the [Device/PLC] window, click [Add Device] to add another External Device.

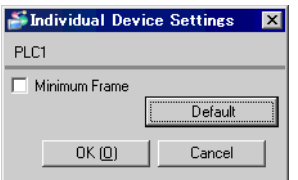

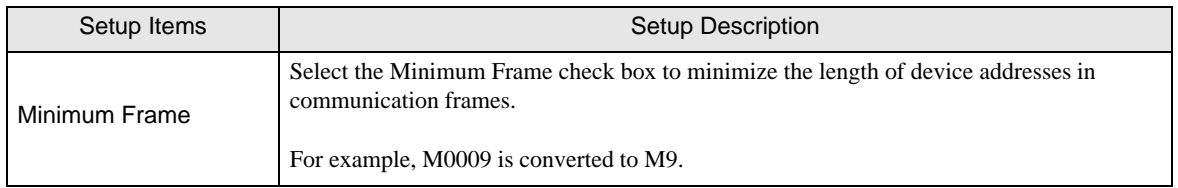

## 4.2 Setup Items in Offline Mode

#### NOTE

• Please refer to Maintenance/Troubleshooting Guide for more information on how to enter offline mode or about operation.

Cf. Maintenance/Troubleshooting Guide "Offline Mode"

• The number of the setup items to be displayed for 1 page in the offline mode depends on the Display in use. Please refer to the Reference manual for details.

#### Communication Settings

To display the setting screen, touch [Device/PLC Settings] from [Peripheral Settings] in offline mode. Touch the External Device you want to set from the displayed list.

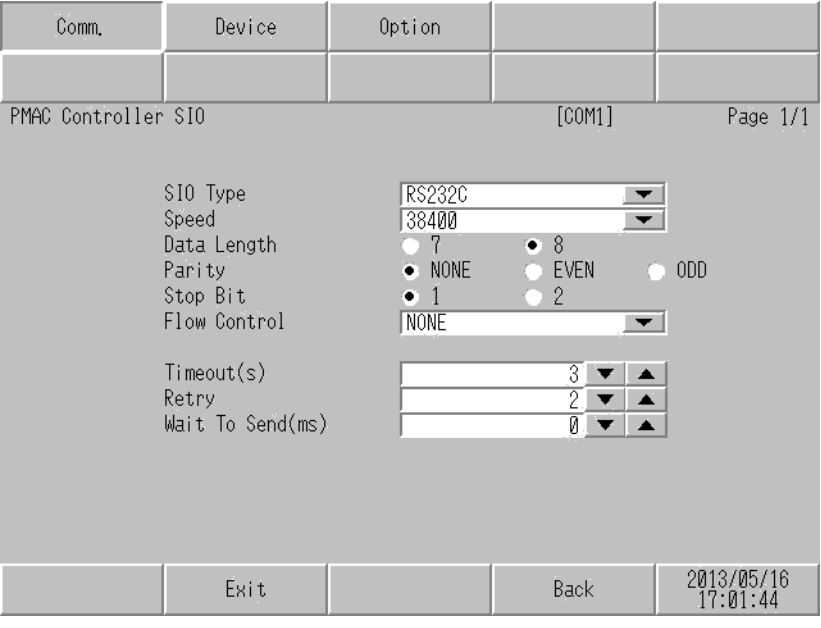

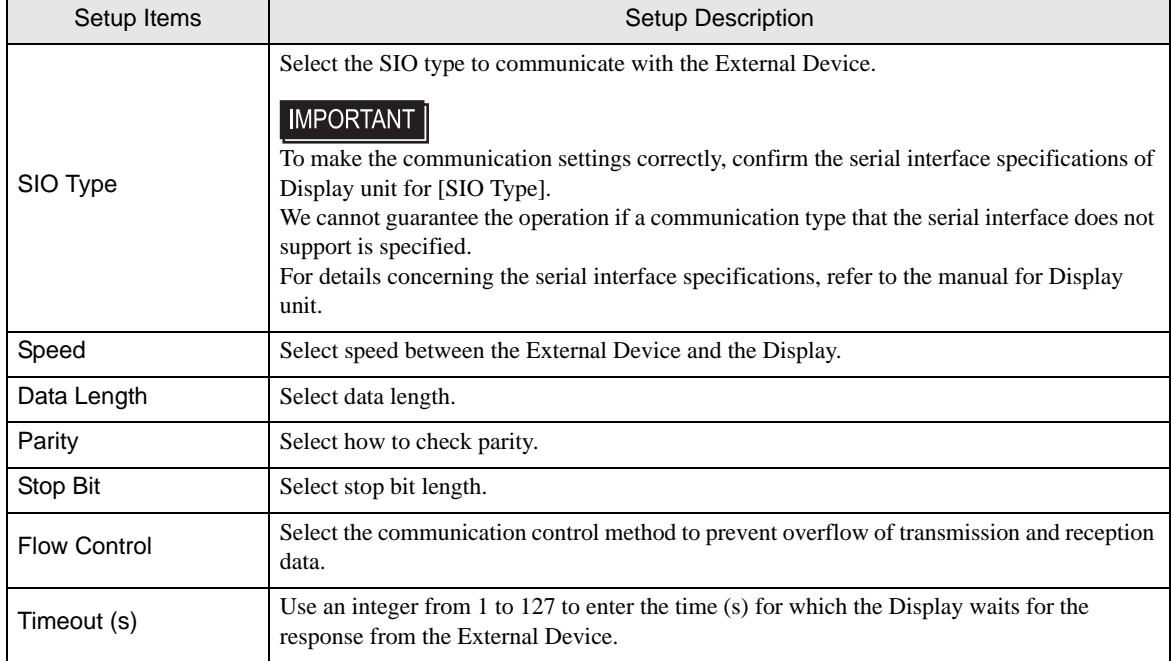

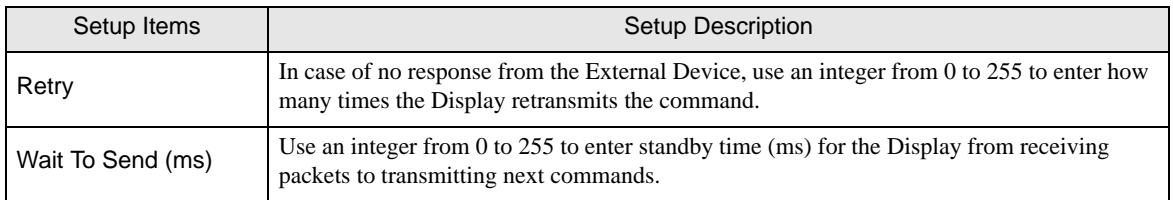

## **Device Setting**

To display the setting screen, touch [Device/PLC Settings] from [Peripheral Equipment Settings]. Touch the External Device you want to set from the displayed list, and touch [Device].

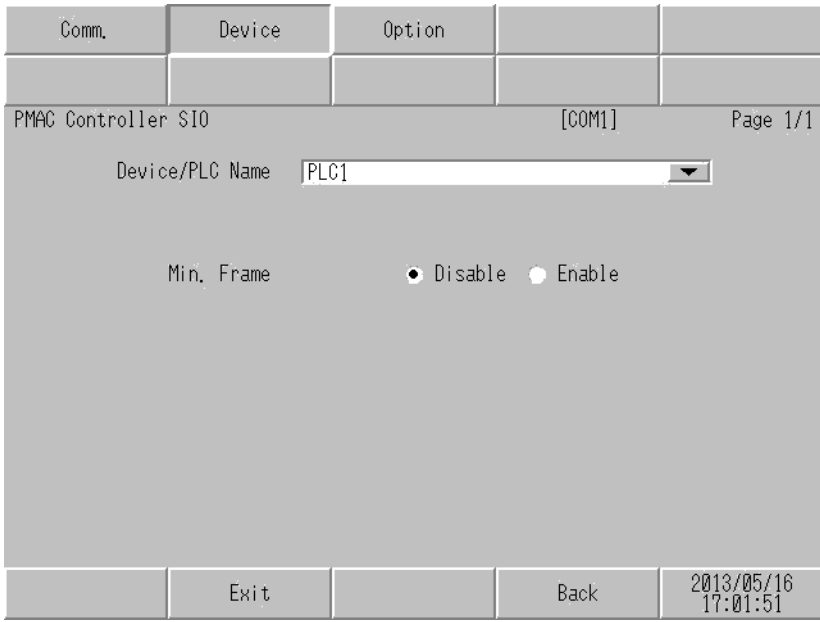

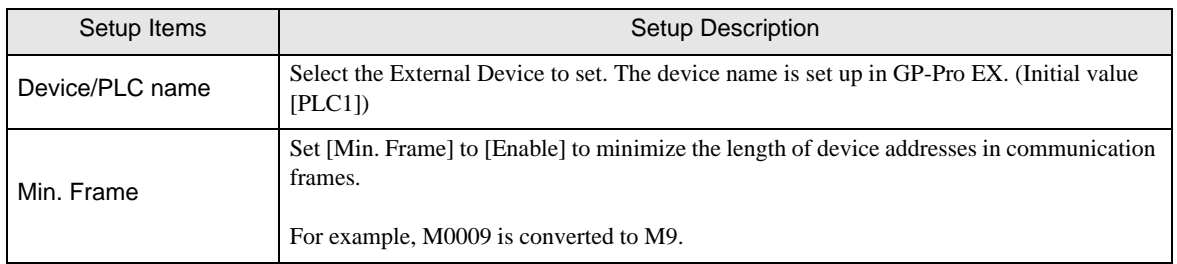

# Option

To display the setting screen, touch [Device/PLC Settings] from [Peripheral Settings]. Touch the External Device you want to set from the displayed list, and touch [Option].

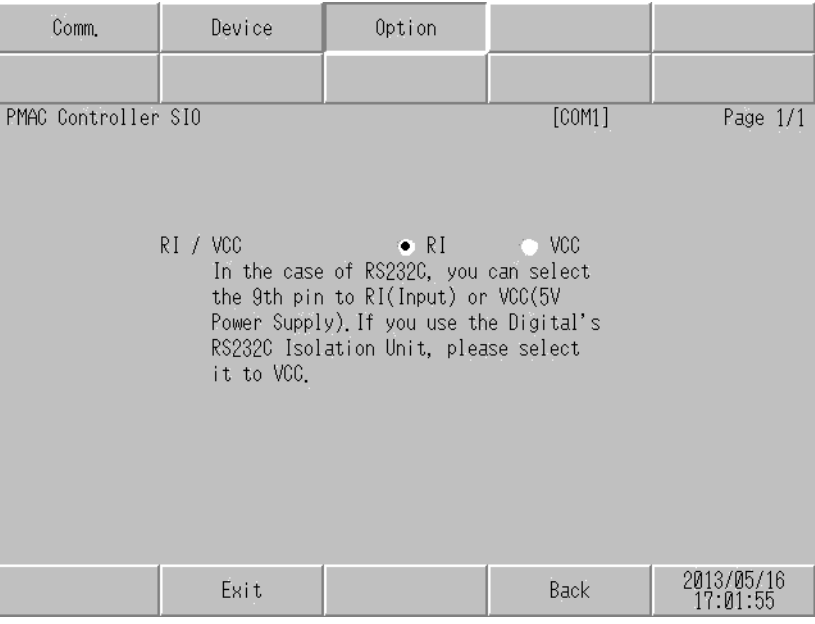

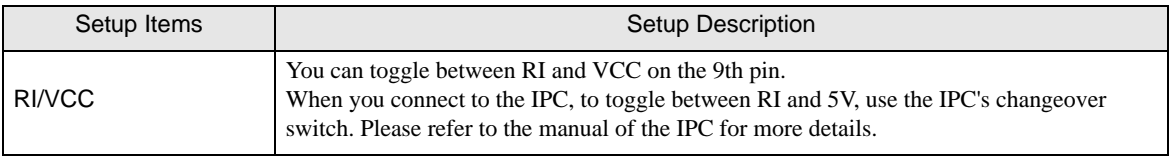

• GP-4100 series and GP-4\*01TM do not have the [Option] setting in the offline mode.NOTE

# <span id="page-14-0"></span>5 Cable Diagram

The cable diagram shown below may be different from the cable diagram recommended by Delta-TAU data system, inc. Please be assured there is no operational problem in applying the cable diagram shown in this manual.

- The FG pin of the External Device body must be D-class grounded. Please refer to the manual of the External Device for more details.
- SG and FG are connected inside the Display. When connecting SG to the External Device, design the system not to form short-circuit loop.
- Connect the isolation unit, when communication is not stabilized under the influence of a noise etc.

<span id="page-14-1"></span>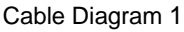

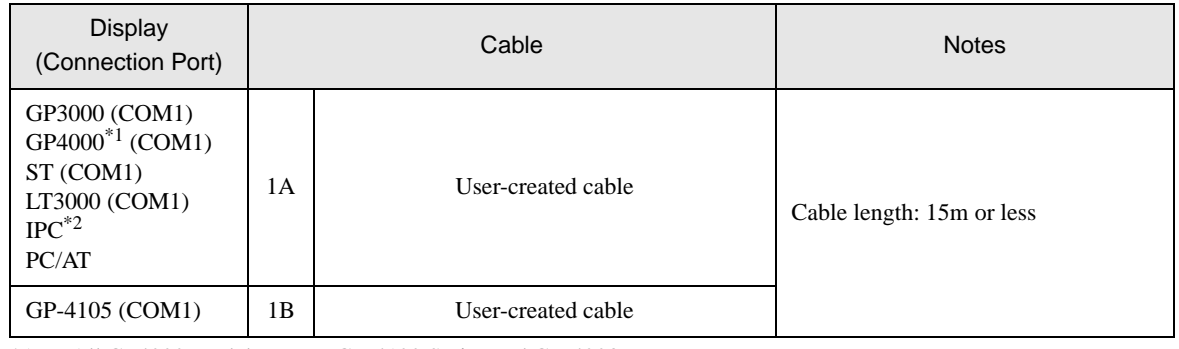

\*1 All GP4000 models except GP-4100 Series and GP-4203T

\*2 Only the COM port which can communicate by RS-232C can be used. <sup>
■</sup> [IPC COM Port" \(page 4\)](#page-3-0)

1A)

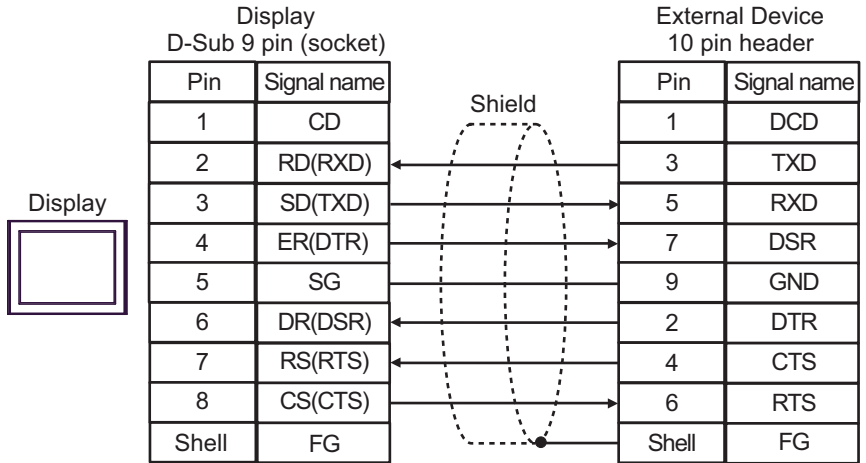

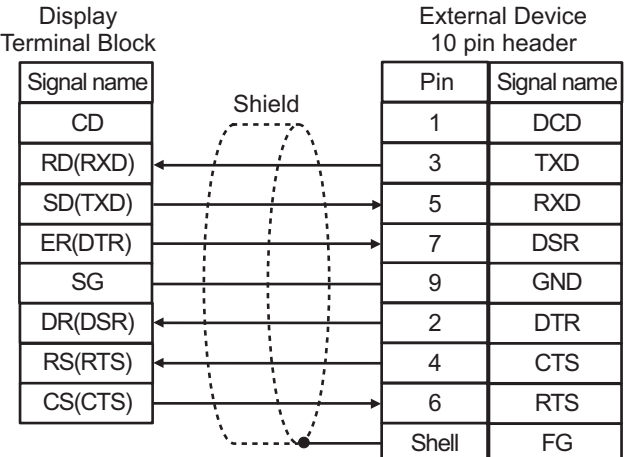

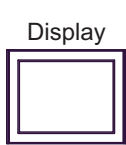

# <span id="page-16-0"></span>6 Supported Devices

The following section shows the range of supported device addresses. Please note that the actual supported range of the devices vary depending on the External Device to be used. Please check the actual range in the manual of your External Device.

This address can be specified as system data area.

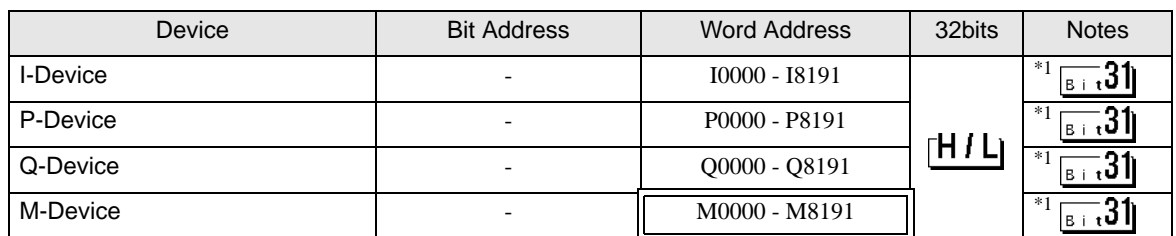

<span id="page-16-1"></span>\*1 I, P, Q and M are 48 bit real devices on the External Device. You can also use hexadecimal and decimal values with these devices. However, the Display handles these device addresses as 32-bit devices.

**NOTE** 

- Please refer to the GP-Pro EX Reference Manual for system data area.
- Cf. GP-Pro EX Reference Manual "LS Area (Direct Access Method Area)" • Please refer to the precautions on manual notation for icons in the table.

"Manual Symbols and Terminology"

# <span id="page-17-0"></span>7 Device Code and Address Code

Use device code and address code when you select "Device Type & Address" for the address type in data displays.

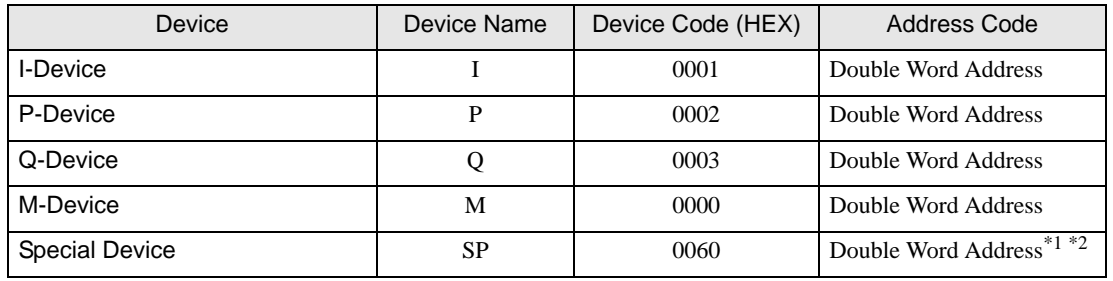

\*1 Read disable

\*2 Input device for online commands. You can send commands to the PMAC Controller via the SP device without a PMAC Executive Pro Suite (Pewin32 Pro) terminal. When a PMAC controller receives alphanumeric text over the serial port, the PMAC controller interprets the set of alphanumeric characters as a command and executes the command immediately.

# <span id="page-18-0"></span>8 Error Messages

Error messages are displayed on the screen of Display as follows: "No.: Device Name: Error Message (Error Occurrence Area)". Each description is shown below.

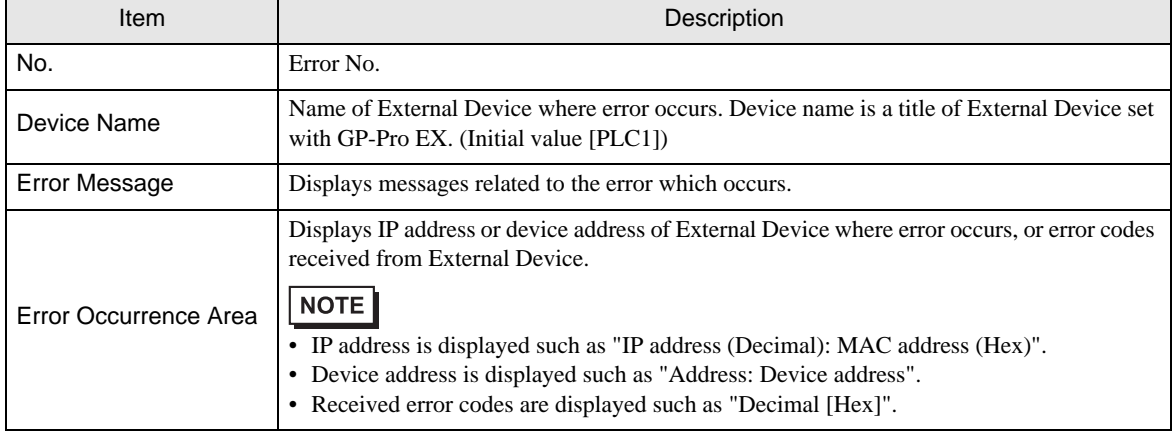

#### Display Examples of Error Messages

"RHAA035:PLC1: Error has been responded for device write command (Error Code: 2 [02H])"

• Refer to your External Device manual for details on received error codes. NOTE • Refer to "Display-related errors" in "Maintenance/Troubleshooting Guide" for details on the error messages common to the driver.